**WinPosition Free Download**

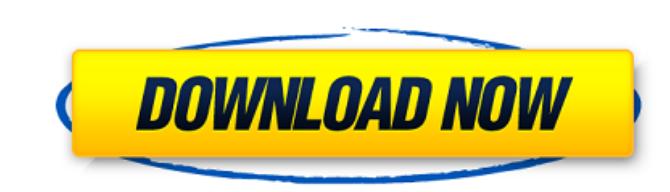

6.59 MB, 100 % (22487 votes) File Size: 6.59 MB Windows Position Hotkeys: "Ctrl  $+$  Alt  $+$   $\cdot$  " - Send a window to the next position (or the previous) in the layout. "Ctrl + Alt +  $0$ " - Send a window to the first position in the layout. "Ctrl + Alt +  $7"$  - Send a window to the last position in the layout. "Ctrl + Alt + +" - Send a window to the right position in the layout. "Ctrl  $+$  Alt  $+$  -" - Send a window to the left position in the layout. "Ctrl  $+$  Alt  $+ =$ " - Send a window to the top position in the layout. "Ctrl  $+$  Alt  $+$ 

**WinPosition Crack + [32|64bit]**

Introduce! Incorporate a fresh touch of functionality into your application or management tasks! Create your own customized toolbox in a fast way and add it to the Windows system tray. This toolbox has a dark skin, has a cross-hair cursor, and is always open and visible from the taskbar. It has a special menu and a context menu so it can be used almost exclusively from the keyboard. The skin of the toolbox is scalable, like the desktop. Keyboard shortcuts To enter the "Apply" configuration screen: Press the CTRL+SHIFT+SUPER+9 key combination. To exit the "Apply" configuration screen: Press the ESC key. To exit the toolbox: Press the ESC key or press the ALT key and press the same action key as the button you press to exit the "Apply" configuration screen. Layout configurations There are nine layout configuration buttons. Each button has a standard configuration. The applications can adjust the position of the opened windows accordingly to the layout being set. "0" button - Place the window to the left corner of the desktop. This button is always displayed for the top left position. "5" button - Place the window to the upper-right corner of the desktop. This button is always displayed for the top right position. "7" button - Place the window to the upper-left corner of the desktop. This button is always displayed for the bottom left position. "4" button - Place the window to the lower-right corner of the desktop. This button is always displayed for the bottom right position. "6" button - Place the window to the upper-right corner of the desktop. This button is always displayed for the bottom right position. "8" button - Place the window to the lower-left corner of the desktop. This button is always displayed for the bottom left position. "1" button - Place the window at the left side of the desktop. This button is always displayed for the middle left position. "2" button - Place the window at the top-left corner of the desktop. This button is always displayed for the middle right position. "3" button - Place the window at the middle right corner of the desktop. This button is always displayed for the middle right position. "9" button - Place the window at the top-right corner of the desktop. This button is always displayed for the middle left position. The software has 3a67dffeec

For each of the nine combinations of keys (the "0" numpad key is not used), you can define numerous locations that are added to your custom layout. Not only that you must enter the left and the top coordinates, but you also have to specify the width and the height you want the window to have. Once you go through the configuration process, you can try out WinPosition. You just have to press the right key combination, and the active window is instantly sent to the corresponding position and resized to match the user-defined width and height. Pressing the same hotkey again triggers the next position in the same list, and so on. Install Instructions: 1) With WinPosition installed, just press CTRL+NUMPAD+PLUS to open the dialog: 2) Click on the Yes button to start the configuration process. 3) You should see the a pre-selected list of places in the system tray on your screen: Once you have a layout configured, you can press CTRL+NUMPAD+MINUS to delete the last user-defined position and re-open the Main menu. Don't forget to right-click on the system tray icon and Save Layout from the menu! Please note that the windows manager does change the behavior for some combinations, such as CTRL+NUMPAD+PLUS and CTRL+NUMPAD+MINUS. If these are changed by Windows, WinPosition may detect them as a different action. WinPosition Instructions: For each of the nine combinations of keys (the "0" numpad key is not used), you can define numerous locations that are added to your custom layout. Not only that you must enter the left and the top coordinates, but you also have to specify the width and the height you want the window to have. Once you go through the configuration process, you can try out WinPosition. You just have to press the right key combination, and the active window is instantly sent to the corresponding position and resized to match the user-defined width and height. Pressing the same hotkey again triggers the next position in the same list, and so on. Once you are in the position you like to change the default action. G5 the New Nubopad + Default Additions - Button - Saved Position - This is the most commonly used button. - Moved Position - This moves the window to the specified position. - Removed Position -

We take multitasking to a new level with WinPosition's unique feature called "Set Window Positions". Configure the layout of the desktop. Select Windows, Panels and Menu. Define your Hot Keys, Special Windows and shortcuts. Generate a configuration file to store your current configuration. Overlapping windows will automatically be positioned, and new windows will open in the same location. Be productive on the screen, use your Hot Keys. Wondering why your screensaver doesn't just close all opened windows when it runs? Are you concerned with the risk of losing some of your data? You should be, since your monitor could go dark at anytime without warning - without it, you would lose your work. The default screensaver "Hibernate" in Windows 7 makes sure this doesn't happen, but all you need to do is to make your own customized screensaver. Advantages of Custom Screensavers Customizing your screensaver in Windows 7 means that you can control exactly when your computer will turn off. This feature gives you the ability to save your work on your computer when it goes into sleep mode. There are two applications available in the Windows 7

**What's New In WinPosition?**

app store that enable you to create customized screensavers. ScreenSavers: It is a screensaver creator that allows you to create custom screensavers and distribute them freely. With its integration of Power Nap, Windows Save/Restore and Shutdown Manager, it allows you to automate screensavers so that they activate every hour, every minute and whenever you want. Sleep Monitor Pro: This app allows you to create customized screensavers, easily change image and text on screen. Set up timers and run a screensaver when the display goes off. Built in 16 themes and supports resolutions up to 2560x1600. Great for Networking, surveillance and security. It's the easiest and most effective way to make sure you don't lose any files or documents. How to Make Your Own Custom Screensavers in Windows 7 Start the application, and select Create new screen saver or open a previously created one. Choose the screensaver type from the drop-down list: black & white or color, slideshow or classic, slideshow duration, run length or continuous loop. You can also specify the displays and icons in the list of options if you have multiple monitors. You can add up to eight images for the slideshow. Click Next to set up the timer if you want it to run for a certain amount of time and end at a specific time

Minimum System Requirements: Windows XP (32/64-bit) or later: Windows Vista (32/64-bit) or later; Windows 7 (32/64-bit) or later Mac OS X 10.4 Tiger (32/64-bit) or later Processor: Dual-core, 1.6GHz or faster, 2GB RAM or better Video card: 1280x1024 or higher, DirectX 8 DirectX: Version 9.0c or later Network: Broadband Internet connection (recommended)

## Related links:

<http://fisher65.ru/wp-content/uploads/2022/07/peayala.pdf> <https://43gear.com/sql-db-validator-license-keygen-free-download/> [https://jayaabadiexpress.com/wp-content/uploads/2022/07/WinLupe2001\\_Crack\\_Latest-1.pdf](https://jayaabadiexpress.com/wp-content/uploads/2022/07/WinLupe2001_Crack_Latest-1.pdf) <https://unoticket.com/wp-content/uploads/2022/07/nalarm.pdf> <http://boardingmed.com/?p=21707> <https://5e19.com/free-jpg-to-pdf-crack-pc-windows/> <https://notallheroeswearcapes.org/wp-content/uploads/darilegr.pdf> <https://menamlanxang.com/pinger-crack-free-download/> <https://thefpds.org/2022/07/08/inicio-crack-serial-key-free-march-2022/> <https://lalinea100x100.com/2022/07/08/nspaces-crack-patch-with-serial-key-download-latest/> <https://www.atlaspain.it/neonbrowser-crack-keygen-for-lifetime-free-download-win-mac/> [https://alkahfisomalangu.id/wp-content/uploads/2022/07/MP3\\_Repair\\_Tool.pdf](https://alkahfisomalangu.id/wp-content/uploads/2022/07/MP3_Repair_Tool.pdf) <https://melodicomusic.se/wp-content/uploads/2022/07/creitali-1.pdf> <http://ubipharma.pt/?p=43732> [https://sattology.org/wp-content/uploads/2022/07/HiveLoader\\_Crack\\_\\_\\_Free\\_WinMac\\_April2022.pdf](https://sattology.org/wp-content/uploads/2022/07/HiveLoader_Crack___Free_WinMac_April2022.pdf) [https://scoalacunoasterii.ro/wp-content/uploads/2022/07/SynchPST\\_for\\_Outlook.pdf](https://scoalacunoasterii.ro/wp-content/uploads/2022/07/SynchPST_for_Outlook.pdf) <https://dubaiandmore.com/wp-content/uploads/2022/07/mariyosh.pdf> <https://learnpace.com/my-security-shield-removal-tool-crack-license-code/> [https://curtadoc.tv/wp-content/uploads/2022/07/Photo\\_Frames\\_Effects\\_Crack\\_\\_\\_Final\\_2022.pdf](https://curtadoc.tv/wp-content/uploads/2022/07/Photo_Frames_Effects_Crack___Final_2022.pdf) <http://yotop.ru/wp-content/uploads/2022/07/wresha.pdf>